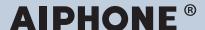

# **IXG System**

IP network-compatible intercom

# IXG Monitoring Software (IXG Supervision Tool) Operation Manual

Software version: 5.0.0.0 or later

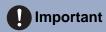

• Read this "Operation Manual" before you start using the device to ensure safe and correct operation.

# **Table of contents**

| -   |    |        |   |     |    |   |
|-----|----|--------|---|-----|----|---|
| n t | ro | $\sim$ |   | •+• | ∧r | ٦ |
|     | ı  | ш      | u | -11 | w  | ı |
|     |    |        |   |     |    |   |

| 1.   | Notational symbols in this manual   | . 4 |
|------|-------------------------------------|-----|
| 2.   | Device type                         | . 5 |
| 3.   | Product manuals                     | . 6 |
| 4.   | IXG Supervision Tool                | . 7 |
| Inst | allation and Startup                |     |
| 1.   | System requirements                 | . 9 |
| 2.   | Installing the IXG Supervision Tool | 10  |
| 3.   | Login                               | 11  |
| Mer  | nu Bar                              |     |
| 1.   | File                                | 13  |
|      | 1.1 Address Book                    | 13  |
|      | 1.2 Notification area               | 19  |
|      | 1.3 Close Program                   | 20  |
| 2.   | Edit                                | 21  |
|      | 2.1 Test Settings                   | 21  |
|      | 2.2 Software Settings               | 28  |
| 3.   | Tools                               | 30  |
|      | 3.1 Error Status                    |     |
|      | 3.2 History                         | 34  |
|      | 3.3 Download Recording              | 35  |
| 4.   | View                                | 37  |
| 5.   | Help                                | 38  |
|      | 5.1 About                           | 38  |

# Introduction

This manual provides details on Monitoring Software (IXG Supervision Tool).

The IXG System offers a separate manual for Installation, Settings, and Operations. Refer to the relevant manual. For questions or support on how to setup and operate IXG Series products and software, refer to our Web site "<a href="https://www.aiphone.net/support/">https://www.aiphone.net/support/</a>."

# 1. Notational symbols in this manual

The following symbols identify important information concerning operational procedures.

| $\triangle$ | Indicates that users may require caution (including warning / caution). |
|-------------|-------------------------------------------------------------------------|
| 0           | Restricts user actions / provides instructions.                         |
|             | Tips and additional information for operation.                          |

- Terms displayed on a PC are indicated as "[XXXX]."
- Page reference are shown as "Title (→ page XX)," (→ page XX), or page XX.
- The illustrations and screen shots in this manual may vary from the actual ones.

#### **About Network Security**

This system is used while connected to a network, and so may be exposed to the following risks:

- Data breach or leakage via the system
- Illicit operation, impairment, or stoppage of the system by a malicious third party

To prevent these security risks, you must implement, at your own responsibility, network security measures, such as the following:

- The system should be used on a network secured by a firewall or the like.
- When using the unit on a system along with computers and similar devices, make sure that these are protected against computer viruses, illicit programs, and the like.
- To prevent network breaches of video or audio data, authentication data (users names and passwords), notification email data, and the like, implement measures such as restricting access by means of user authentication.
- · Store authentication data (user names and passwords) carefully and out of sight from third parties.
- Do not install the system or cables in such a way that they can be easily removed or destroyed.

# 2. Device type

The stations are shown as below.

|                                    | Device Type       | Example Model Name                                           |
|------------------------------------|-------------------|--------------------------------------------------------------|
| Tenant Stations                    | IXG-2C7(-*)       | IXG-2C7, IXG-2C7-L                                           |
| Master Stations                    | IX-MV7-*          | IX-MV7-HW, IX-MV7-HW-JP, IX-MV7-W, IX-MV7-HB, IX-MV7-B       |
| Guard Stations                     | IXG-MK            | IXG-MK                                                       |
| Handset Sub Station                | IX-RS-*           | IX-RS-W, IX-RS-B                                             |
| PC Master Station                  | IX-SOFT           | IX-SOFT                                                      |
| Video Entrance Stations            | IXG-DM7(-*)       | IXG-DM7, IXG-DM7-HID, IXG-DM7-HIDA, IXG-<br>DM7-10K          |
| Video Stations                     | IX-DV, IX-DVF(-*) | IX-DV, IX-DVF, IX-DVF-P, IX-DVF-L, IX-DVF-<br>2RA, IX-DVF-RA |
|                                    | IX-DA, IX-DB      | IX-DA, IX-DB                                                 |
|                                    | IX-EA, IX-EAU     | IX-EA, IX-EAU*1                                              |
|                                    | IX-DVM            | IX-DVM                                                       |
| Audio Stations                     | IX-SSA(-*)        | IX-SSA, IX-SSA-2RA, IX-SSA-RA                                |
|                                    | IX-SS-2G          | IX-SS-2G                                                     |
|                                    | IX-BA, IX-BB      | IX-BA, IX-BB                                                 |
|                                    | IX-FA             | IX-FA*1                                                      |
| Lift Control Adaptor               | IXGW-LC           | IXGW-LC                                                      |
| Gateway Adaptor                    | IXGW-(T)GW        | IXGW-GW, IXGW-TGW(.En)                                       |
| I/O Adaptor                        | IXW-MA            | IXW-MA                                                       |
| Audio Sub Station                  | IX-SPMIC          | IX-SPMIC*1                                                   |
| Intercom Application (AIPHONE IXG) | Intercom App      | ASP-IXGI, ASP-IXGA                                           |

%1 Japan only

# 3. Product manuals

Read the "Installation Manual," "Setting Manual," and "Operation Manual" as needed. Have the person who installs or configures the product refer to the relevant manuals.

| Installation Manual                                                                                     | Installation Manual (comes with each station.) Refer to when installing and connecting each station. (For installers)                                                                   |
|----------------------------------------------------------------------------------------------------|----------------------------------------------------------------------------------------------------|
| Quick<br>Start<br>Programm<br>ing Guide                                                                 | Quick Start Programming Guide (comes with IXGW-(T)GW(.En).) This shortened manual describes the most common programming procedures for the IXG Support Tool. (For system administrator) |
| The manuals listed to the right can be found on our Web site (https://www.aiphone.net/support/software- | IXG Support Tool Setting Manual (Electronic format.) This document describes how to configure and maintain the system using the IXG Support Tool. (For system administrator)            |
| documents/) for download and reference. Download and refer to these manuals as necessary.               | Quick Start Programming Guide (Electronic format.) This shortened manual describes the most common programming procedures for the IXG Support Tool. (For system administrator)          |
|                                                                                                    | Monitoring Software (IXG Supervision Tool) Operation Manual (Electronic format.)  Describes how to use the IXG Supervision Tool. (For system administrator)                             |
|                                                                                                    | Operation Manual (Electronic format.) Describes how to use each station. (For user)                                                                                                    |
|                                                                                                    | Installation Manual (Electronic format.) Describes how to install each station. (For installers)                                                                                        |

# 4. IXG Supervision Tool

IXG Supervision Tool can be used to perform line supervision and device checking. Up to 9,999 stations can be monitored.

Configuring the Address Book, monitoring interval, and Test Settings will cause IXG Supervision Tool to automatically run in the notification area and begin monitoring when the PC starts.

#### Line supervision

By checking the response to a ping, this feature confirms that the station is properly connected to the network.

#### Device check

This function checks the following items to determine whether stations are operating normally or malfunctioning. Device check requires version 3.0 or higher firmware for the IXG-2C7(-\*), IXG-MK, IXG-DM7(-\*), IXGW-(T)GW, and IXGW-LC.

- Programming
- Speaker/microphone
- Call button
- Restore button
- Contact input

#### Important

- The station will beep when it is checked for problems with the speaker/microphone.
- Call button and restore button monitoring do not detect physical damage or similar issues.
- Only the programming can be monitored for IX-SOFT, IX-DA, IX-DB, IX-BA, IX-BB, IXG-DM7(-\*), IXG-2C7(-\*), IXG-MK, IXGW-(T)GW, and IXGW-LC.
- Network cameras, IP phones, and the Mobile App cannot be monitored.

Line Supervision and Device Check can be performed using the three following methods.

- Automatically monitor at preset time
- Automatically monitor at preset intervals
- Manually monitor when required

Line Supervision and Device Check leave logs. Check these logs as necessary. Configure the application to send the logs via email to the specified address.

In addition, you can use the IX Supervision Tool to remotely retrieve IX-MV7-\*, IXG-MK, IXG-DM7(-\*), IX-DVM, IX-DV, IX-DVF(-\*), IX-EA, and IX-SSA(-\*) recording data.

However, recording data cannot be retried from IX-SOFT, IX-MV7-\* (firmware 5.99 or earlier), IXG-2C7(-\*), IXG-MK (firmware 2.99 or earlier), or IXG-DM7(-\*) (firmware 2.99 or earlier).

# Installation and Startup

# 1. System requirements

The PC must meet the following requirements to use the IXG Supervision Tool.

| Operating System | Windows 7 Windows 8 Windows 8.1 Windows 10 Windows11                |
|------------------|---------------------------------------------------------------------|
| CPU              | 32 bit (x86) processor or 64 bit (x64) processor of 1 GHz or higher |
| Memory           | 4 GB RAM or higher                                                  |
| Resolution       | 1280x768 or greater                                                 |

#### **₩**

#### Note

- Set the display size setting of your PC to "100%".

  If set to a setting other than "100%", the screen of the IXG Supervision Tool may not be displayed correctly.
- Windows is a registered trademark of Microsoft Corporation in the United States and/or other countries.

# 2. Installing the IXG Supervision Tool

- Access our Web site (<a href="https://www.aiphone.net/support/software-documents/">https://www.aiphone.net/support/software-documents/</a>) and download the monitoring application onto the PC.
- 2. Double-click the downloaded file ("AIPHONE\_IXG\_SupervisionTool\_Setup.exe") to install IXG Supervision Tool.

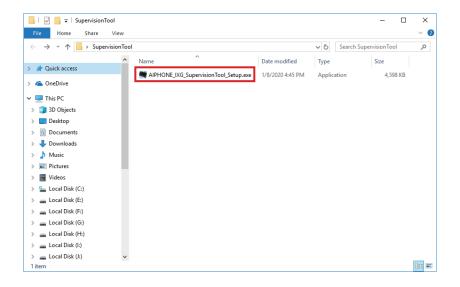

3. Select the components to install for IXG Supervision Tool, and then click [Next].

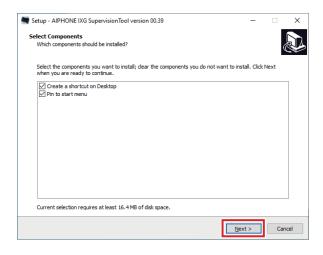

4. Click [Finish].

\*IXG Supervision Tool is now installed.

# 3. Login

- 1. Double-click any of the following.
  - The "AIPHONE IXG SupervisionTool" shortcut that was created on the desktop
  - "AIPHONE IXG SupervisionTool" in the Start Menu
  - "Local Disk (C)" "Program Files" "Aiphone" "IXG" "SupervisionTool" "AIPHONE\_IXG\_SupervisionTool.exe"
  - \* After installing, configuring the Address Book, and Test Settings will cause the IXG Supervision Tool to automatically run in the notification area and begin monitoring when the PC starts.

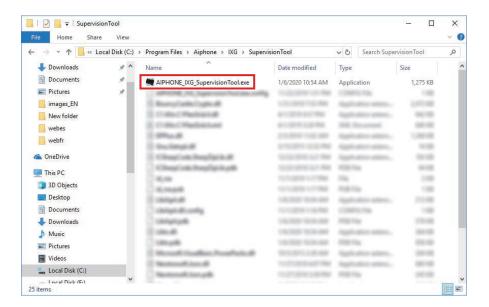

- 2. Enter "ID" and "Password," and click [Login].
  - The "Error Status" screen is displayed.
  - When first logging into the IXG Supervision Tool, the Address Book Registration window will be displayed.
     Refer to "Address Book (→page 13)" and register the Address Book.

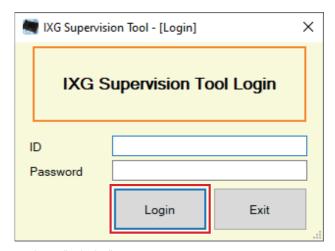

The default ID and Password are "admin."

# Menu Bar

# 1. File

#### 1.1 Address Book

Register a new Station List.

Click "File" - "Address Book." The "Address Book" screen will be displayed.

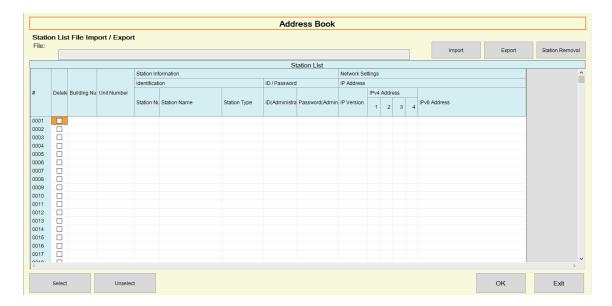

#### 1.1.1 Registering a new Address Book

- 1. Click [Import].
- 2. Click [Yes].
  - Click [No] to return to the "Address Book" screen without importing.
- 3. Select the file to import and click [Open].
  - The Address Book file to import can be created from IXG Support Tool. Refer to the "IXG Support Tool Setting Manual."

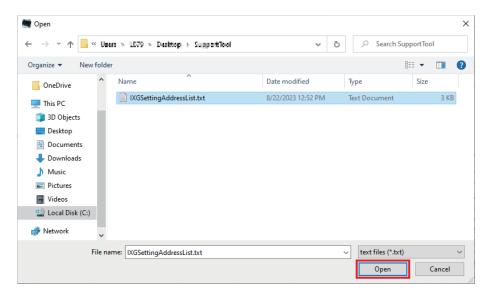

- 4. Click [OK].
- **5.** Click **[OK]**.
  - Once a message is shown indicating that the process is complete, click [OK].

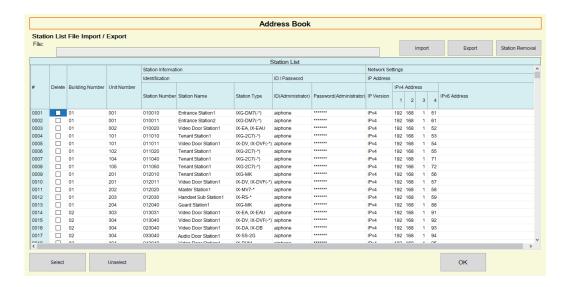

- \* The information can be entered manually to register in the Station List.
- When registration is completed, the "Error Status" screen will be displayed. <u>"Error Status (→page 30)"</u>

#### ■ Building Number

| Description   | Set the building number. |  |
|---------------|--------------------------|--|
| Settings      | 01 - 99                  |  |
| Default value | -                        |  |

#### ■ Unit Number

| Description   | Set the unit number.                                                     |
|---------------|--------------------------------------------------------------------------|
| Settings      | Single building system: 3-4 digits Multiple building system: 3-10 digits |
| Default value | -                                                                        |

#### ■ Station Number

| Description   | Set the station number. |
|---------------|-------------------------|
| Settings      | 3-24 digits             |
| Default value | -                       |

#### ■ Station Name

| Description   | Set the station name.        |  |
|---------------|------------------------------|--|
| Settings      | 1-24 alphanumeric characters |  |
| Default value | -                            |  |

#### ■ Station Type

| Description   | Select the station type.                                                                                                    |
|---------------|----------------------------------------------------------------------------------------------------|
| Settings      | IX-MV7-*   IX-SOFT   IX-DV, IX-DVF(-*)   IX-DV, IX-DVF(-*)   IX-DVM   IX-EA, IX-EAU   IX-DA, IX-DB   IX-SSA(-*)   IX-FA   IX-FA   IX-FA   IX-FA   IX-FA   IX-SPMIC   IX-BA, IX-BB   IX-RS-*   IXW-MA   IXG-2C7(-*)   IXG-DM7(-*)   IXG-MK   IXG-MK   IXGW-LC   IX-GMT   IXG-MT   IXG-MK   IXGW-LC   IXG-MK   IXGW-LC   IXG-MK   IXGM-LC   IXGM-LC   IXG |
| Default value | • IXGW-(T)GW                                                                                                    |

## ■ ID(Administrator)

| Description   | Set the ID of the administrator account for each station. |  |
|---------------|-----------------------------------------------------------|--|
| Settings      | 1-32 alphanumeric characters                              |  |
| Default value | -                                                         |  |

#### ■ Password(Administrator)

| Description   | Set the password of the administrator account for each station. |
|---------------|-----------------------------------------------------------------|
| Settings      | 1-32 alphanumeric characters                                    |
| Default value | -                                                               |

#### ■ IP Version

| Description   | Select the Protocol. |
|---------------|----------------------|
| Settings      | • IPv4<br>• IPv6     |
| Default value | -                    |

#### ■ IPv4 Address

| Description   | Set the IPv4 Address of the station. |
|---------------|--------------------------------------|
| Settings      | 1.0.0.1 - 223.255.255.254            |
| Default value | -                                    |

#### ■ IPv6 Address

| Description   | Set the IPv6 Address of the station.                                          |
|---------------|-------------------------------------------------------------------------------|
| Settings      | 2000::0 - 3FFF:FFFF:FFFF:FFFF:FFFF:FFFF or FD00::0 - FDFF:FFFF:FFFF:FFFF:FFFF |
| Default value | -                                                                             |

#### 1.1.2 Exporting a registered Address Book

Export a registered Station List to a file.

1. Click [Export].

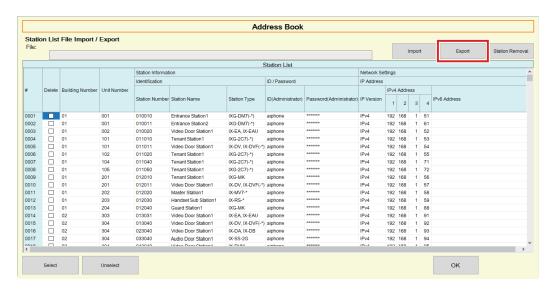

- 2. Select the location to export the registered Station List, and save the file using another file name.
  - Once a message is shown indicating that the process is complete, click [OK].

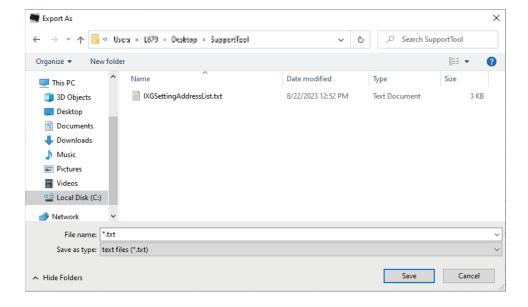

#### 1.1.3 Deleting stations from a registered Address Book

Delete stations from the Station List (for example, when replacing a station).

- Click select of the station to be deleted.
  - Click [Select] to select all stations registered to the Address Book.
  - Click [Unselect] to remove the checks from all stations.

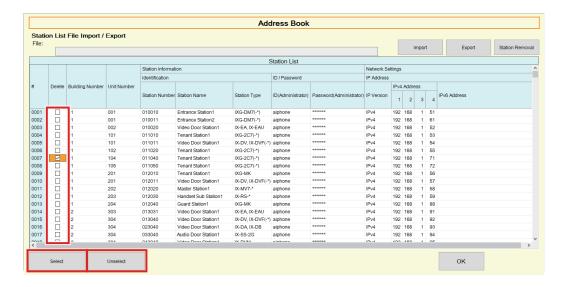

#### 2. Click [Station Removal].

- When the confirmation message is shown, click [Yes].
- Once a message is shown indicating that the process is complete, click [OK].

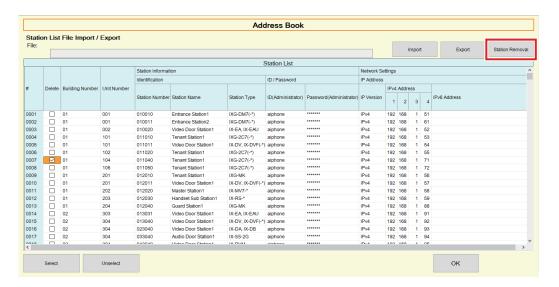

#### **3.** Click **[OK]**.

• Once a message is shown indicating that the process is complete, click **[OK]**.

#### 1.2 Notification area

Select "File" - "Notification area." The screen will be minimized and will be moved to the notification area.

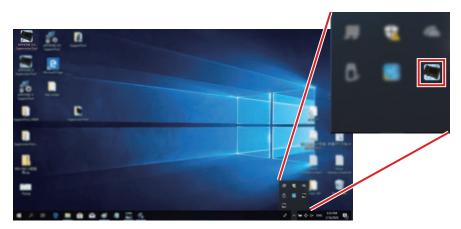

To view the monitoring application, double-click or right-click and choose the item to be viewed.

#### 1.3 Close Program

Click "File" - "Close Program." The following screen will be shown.

1. Click [Yes] to close IXG Supervision Tool.

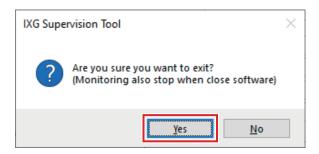

## 2. Edit

#### 2.1 Test Settings

Configure the monitoring method for Automatic Line Supervision and Device Check, the notification method for monitoring results, and various settings when sending monitoring results by email.

Click "Edit" - "Test Settings." The "Test Settings" screen will be displayed.

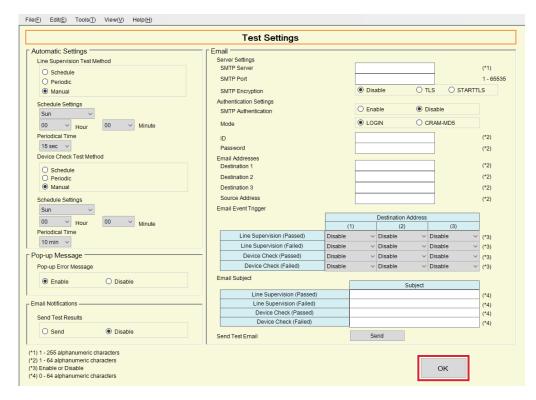

#### ■ How to configure

- 1. Configure each item.
- 2. Click [OK].
  - When registration is completed, the "Error Status" screen will be displayed. "Error Status (→page 30)"

#### 2.1.1 Automatic Settings

#### ■ Line Supervision Test Method

| Description   | Select how to perform Line Supervision.                                                                                                    |
|---------------|----------------------------------------------------------------------------------------------------|
| Settings      | <ul> <li>Schedule: Automatically monitor the line at the specified time.</li> <li>Periodic: Automatically monitor the line during the specified period.</li> <li>Manual: Do not automatically monitor the line.</li> </ul> |
| Default value | Manual                                                                                                    |

#### ■ Schedule Settings (Line Supervision)

| Description   | If <u>"Line Supervision Test Method</u> (→page 22)" was set to "Schedule," set the day of the week and time to automatically monitor the line. |
|---------------|----------------------------------------------------------------------------------------------------|
| Settings      | Day of the week:  Daily  Sun  Mon  Tue  Wed  Thu  Fri  Sat  Time:  00:00-23:59                                                                 |
| Default value | Sun<br>00 Hour 00 Minute                                                                                                    |

#### ■ Periodical Time (Line Supervision)

| Description   | If <u>"Line Supervision Test Method</u> (→page 22)" was set to "Periodic," set the period for which to automatically monitor the line. |
|---------------|----------------------------------------------------------------------------------------------------|
| Settings      | • 15 sec • 20 min • 30 min • 60 min                                                                                                    |
| Default value | 15 sec                                                                                                    |

#### ■ Device Check Test Method

| Description   | Select how to perform Device Check.                                                                                                    |
|---------------|----------------------------------------------------------------------------------------------------|
| Settings      | <ul> <li>Schedule: Automatically perform Device Check at the specified time.</li> <li>Periodic: Automatically perform Device Check during the specified period.</li> <li>Manual: Do not automatically perform Device Check.</li> </ul> |
| Default value | Manual                                                                                                    |

#### ■ Schedule Settings (Device Check)

| Description   | If <u>"Device Check Test Method (→page 22)"</u> was set to "Schedule," set the day of the week and time to automatically perform Device Check. |
|---------------|----------------------------------------------------------------------------------------------------|
| Settings      | Day of the week:  Daily  Sun  Mon  Tue  Wed  Thu  Fri  Sat  Time:  00:00-23:59                                                                 |
| Default value | Sun<br>00 Hour 00 Minute                                                                                                    |

#### ■ Periodical Time (Device Check)

| Description   | If <u>"Device Check Test Method</u> (→page 22)" was set to "Periodic," set the period for which to automatically perform Device Check. |
|---------------|----------------------------------------------------------------------------------------------------|
| Settings      | • 10 min • 20 min • 30 min • 60 min                                                                                                    |
| Default value | 10 min                                                                                                    |

#### 2.1.2 Pop-up Message

#### ■ Pop-up Error Message

| Description   | Configure whether to display monitoring results in a pop-up message. |
|---------------|----------------------------------------------------------------------|
| Settings      | Enable     Disable                                                   |
| Default value | Enable                                                               |

#### 2.1.3 Email Notifications

#### ■ Send Test Results

| Description   | Enable / Disable Email notification to send the monitoring result. |
|---------------|--------------------------------------------------------------------|
| Settings      | Send     Disable                                                   |
| Default value | Disable                                                            |

#### 2.1.4 Email

If <u>"Send Test Results (→page 23)"</u> was set to "Send," be sure to configure this setting.

#### 2.1.4.1 Server Settings

#### ■ SMTP Server

| Description   | Set the SMTP server. Configure either the IP address or hostname. If configuring using the hostname, also configure the DNS server settings on the PC. |
|---------------|----------------------------------------------------------------------------------------------------|
| Settings      | 1-255 alphanumeric characters                                                                                                    |
| Default value | -                                                                                                    |

#### ■ SMTP Port

| Description   | Set the port number for SMTP. |
|---------------|-------------------------------|
| Settings      | 1-65535                       |
| Default value | -                             |

#### ■ SMTP Encryption

| Description   | Select the encryption type for SMTP. |
|---------------|--------------------------------------|
| Settings      | Disable     TLS     STARTTLS         |
| Default value | Disable                              |

#### 2.1.4.2 Authentication Settings

#### ■ SMTP Authentication

| Description   | Enable SMTP authentication. |
|---------------|-----------------------------|
| Settings      | Enable     Disable          |
| Default value | Disable                     |

#### ■ Mode

| Description   | Select the SMTP Authentication Mode. |
|---------------|--------------------------------------|
| Settings      | • LOGIN<br>• CRAM-MD5                |
| Default value | LOGIN                                |

#### **■**ID

| Description   | Set the ID for SMTP authentication. |
|---------------|-------------------------------------|
| Settings      | 1-64 alphanumeric characters        |
| Default value | -                                   |

#### ■ Password

| Description   | Set the Password for SMTP authentication. |
|---------------|-------------------------------------------|
| Settings      | 1-64 alphanumeric characters              |
| Default value | -                                         |

#### 2.1.4.3 Email Addresses

#### ■ Destination 1

| Description   | Set the email address.       |
|---------------|------------------------------|
| Settings      | 1-64 alphanumeric characters |
| Default value | -                            |

#### ■ Destination 2

| Description   | Set the email address.       |
|---------------|------------------------------|
| Settings      | 1-64 alphanumeric characters |
| Default value | -                            |

#### ■ Destination 3

| Description   | Set the email address.       |
|---------------|------------------------------|
| Settings      | 1-64 alphanumeric characters |
| Default value | -                            |

#### **■** Source Address

| Description   | Set the source email address. |
|---------------|-------------------------------|
| Settings      | 1-64 alphanumeric characters  |
| Default value | -                             |

#### 2.1.4.4 Email Event Trigger

Configure which trigger to use to send email for the addresses for "Destination 1" through "Destination 3."

#### ■ Line Supervision (Passed)

| Description   | Send email when Line Supervision is "Passed". |
|---------------|-----------------------------------------------|
| Settings      | Enable: Send     Disable: Do not send         |
| Default value | Disable                                       |

#### ■ Line Supervision (Failed)

| Description   | Send email when Line Supervision is "Failed". |
|---------------|-----------------------------------------------|
| Settings      | Enable: Send     Disable: Do not send         |
| Default value | Disable                                       |

#### ■ Device Check (Passed)

| Description   | An email will be sent when Device Check has passed. |
|---------------|-----------------------------------------------------|
| Settings      | Enable: Send     Disable: Do not send               |
| Default value | Disable                                             |

#### ■ Device Check (Failed)

| Description   | An email will be sent when Device Check has failed. |
|---------------|-----------------------------------------------------|
| Settings      | Enable: Send     Disable: Do not send               |
| Default value | Disable                                             |

#### 2.1.4.5 Email Subject

Set up the subject text of email message for each trigger.

#### ■ Line Supervision (Passed)

| Description   | Set the subject of the email when Line Supervision has passed. |
|---------------|----------------------------------------------------------------|
| Settings      | 1-64 alphanumeric characters                                   |
| Default value | -                                                              |

#### ■ Line Supervision (Failed)

| Description   | Set the subject of the email when Line Supervision has failed. |
|---------------|----------------------------------------------------------------|
| Settings      | 1-64 alphanumeric characters                                   |
| Default value | -                                                              |

#### ■ Device Check (Passed)

| Description   | Set the subject of the email when Device Check has passed. |
|---------------|------------------------------------------------------------|
| Settings      | 1-64 alphanumeric characters                               |
| Default value | -                                                          |

#### ■ Device Check (Failed)

| Description   | Set the subject text of the email when Device Check has failed. |
|---------------|-----------------------------------------------------------------|
| Settings      | 1-64 alphanumeric characters                                    |
| Default value | -                                                               |

#### Important

• [UTF-8] used for "Subject" encoding, the subject may be incorrectly decoded depending on mail server.

#### 2.1.4.6 Send Test Email

Send a test email message to the email address specified in <u>"Email Addresses (→page 25)"</u>.

- How to send the test e-mail
- 1. Click [Send].
- 2. The following email will be sent to the specified e-mail address. Example of sending an email message: If "System Name:" in "Software Settings (→page 28)" was set to "Supervision Tool"

| From          | *****@*****.com                                                                                                 |
|---------------|----------------------------------------------------------------------------------------------------|
| Date and time | 2024/11/20 15:22                                                                                                |
| To<br>CC      | xxxx@xxxxx.co.jp                                                                                                |
| Subject       | Supervision Tool Email Test                                                                                     |
| Description   | Test email sent at "2024/11/20 15:22:46."  Station Number: "-"  Station Name: "SupervisionTool"  Unit Type: "-" |

#### 2.2 Software Settings

Set the administrator ID and password to use to login to IXG Supervision Tool. Also set the system name and IP version. The Installer Information, Owner Information, and Notes entered here will be displayed in the "About" screen. "About ( $\rightarrow$ page 38)"

Click "Edit" - "Software Settings." The "Software Settings" screen will be displayed.

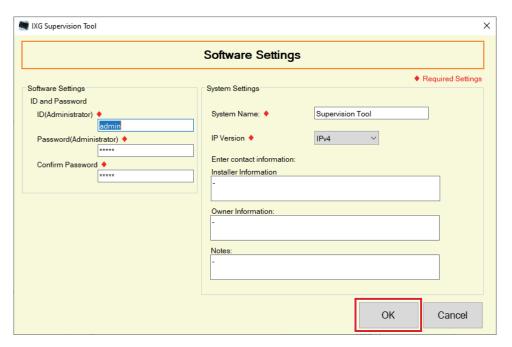

#### ■ How to configure

- **1.** Configure each item.
  - Items marked with ♦ must be configured.
- **2.** Click **[OK]**.
  - Click [Cancel] to quit without registering.

#### 2.2.1 Software Settings

#### 2.2.1.1 ID and Password

#### ■ ID(Administrator) ◆

| Description   | Set an ID to log into IXG Supervision Tool. |
|---------------|---------------------------------------------|
| Settings      | 1-32 alphanumeric characters                |
| Default value | admin                                       |

#### ■ Password(Administrator) ◆

| Description   | Set a password to log into IXG Supervision Tool. |
|---------------|--------------------------------------------------|
| Settings      | 1-32 alphanumeric characters                     |
| Default value | admin                                            |

#### ■ Confirm Password ◆

| Description   | Enter the "Password(Administrator)" again. |
|---------------|--------------------------------------------|
| Settings      | 1-32 alphanumeric characters               |
| Default value | admin                                      |

#### 2.2.1.2 System Settings

#### ■ System Name: ♦

| Description   | Change the system name.      |
|---------------|------------------------------|
| Settings      | 1-64 alphanumeric characters |
| Default value | Supervision Tool             |

#### ■ IP Version ◆

| Description   | Set the IP version for IXG Supervision Tool. |
|---------------|----------------------------------------------|
| Settings      | • IPv4<br>• IPv6                             |
| Default value | IPv4                                         |

#### ■ Installer Information

| Description   | Enter the installer information. |
|---------------|----------------------------------|
| Settings      | 1-64 alphanumeric characters     |
| Default value | -                                |

#### ■ Owner Information:

| Description   | Enter the owner information. |
|---------------|------------------------------|
| Settings      | 1-64 alphanumeric characters |
| Default value | -                            |

#### ■ Notes:

| Description   | Enter the notes.             |
|---------------|------------------------------|
| Settings      | 1-64 alphanumeric characters |
| Default value | -                            |

## 3. Tools

#### 3.1 Error Status

Monitor the stations in the system for any failure.

Click "Tools" - "Error Status." The "Error Status" screen will be displayed.

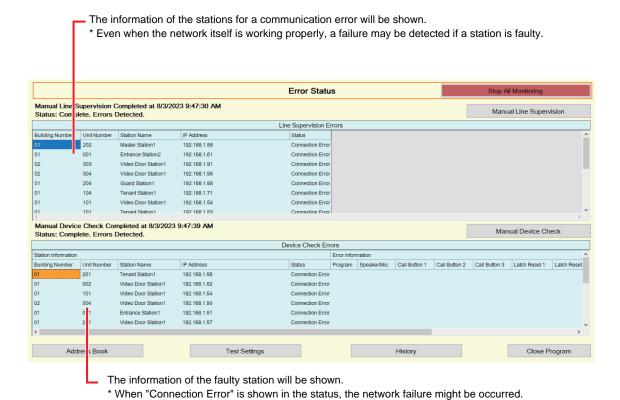

When "Enable" is set for <u>"Pop-up Error Message (→page 23)"</u>, the following screen will be shown if an error is detected.

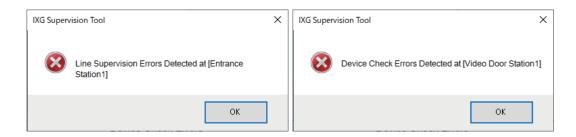

Even if the error is restored or a new error occurs, the screen will not be automatically refreshed. To refresh the screen, refer to "Manually checking monitoring (—page 31)" and manually confirm monitoring again. The screen will be refreshed periodically if "Schedule" or "Periodic" was configured.

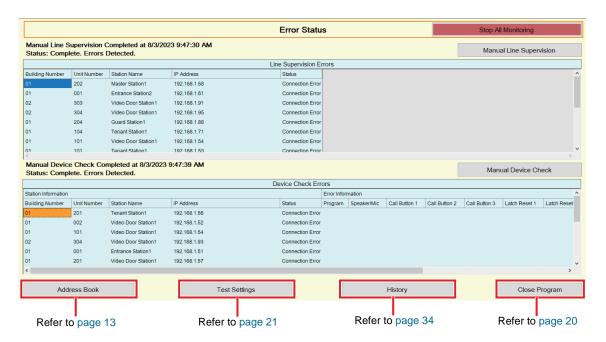

#### ■ Manually checking monitoring

- 1. To perform Line Supervision, click [Manual Line Supervision]. The "Select Manual Line Supervision Station" screen will be shown.
  - To perform Device Check, click [Manual Device Check]. The "Select Manual Device Check Station" screen will be shown.
- 2. Check of the station to be monitored.
  - Click [Select] to select all stations registered to the Address Book.
  - Click [Unselect] to remove the checks from all stations.

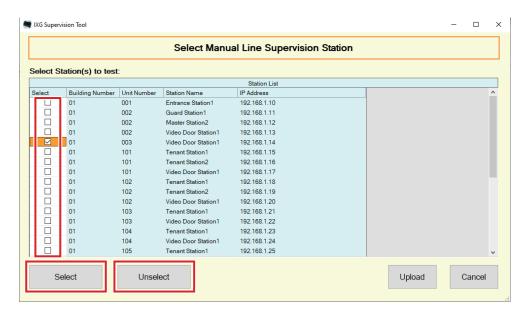

- Click [Execute] to start monitoring confirmation.
  - Click [Cancel] to return to the "Error Status" screen without confirming monitoring.
  - \* Depending on the number of stations, monitoring may take several minutes. To stop monitoring, click **[Cancel]**.

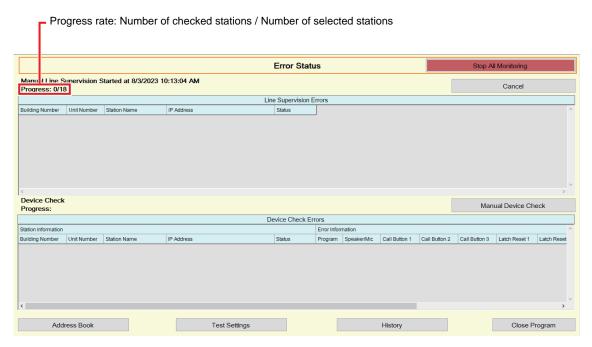

**4.** When monitoring is finished, the error status will be displayed. When "Enable" is selected for <u>"Pop-up Error Message (→page 23)"</u>, the monitoring result will be shown if an error is detected. Click **[OK]**.

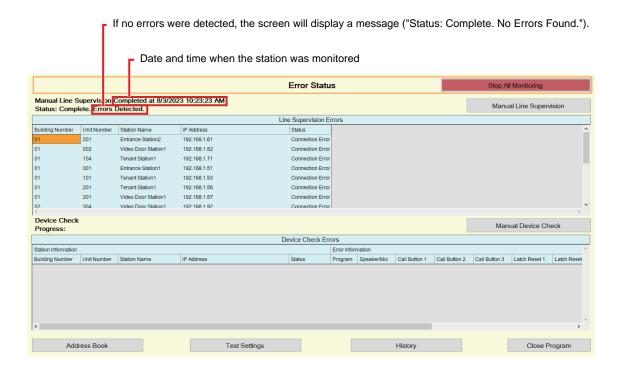

#### ■ Stopping all monitoring

#### 1. Click [Stop All Monitoring].

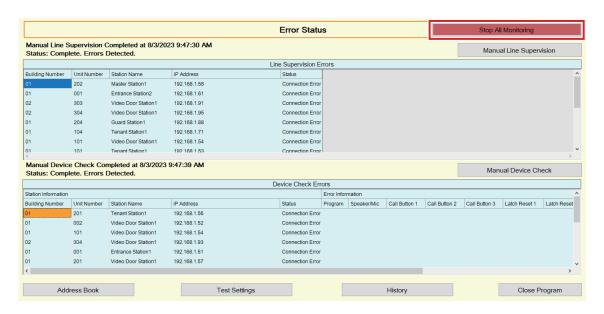

- 2. Click [Yes].
  - Click [No] to return to the "Error Status" screen without stopping all monitoring.
- 3. [Stop All Monitoring] changes to [Resume Monitoring].
  - To resume Line Supervision and Device Check, click [Resume Monitoring].

#### 3.2 History

Check device check history or line supervision history.

Click "Tools" - "History." The "History" screen will be displayed.

Select the desired feature (Device Check or Line Supervision), date, result (all,  $\checkmark$ : Passed, or  $\times$ : Failed) and click **[Apply]** to view the supervision log.

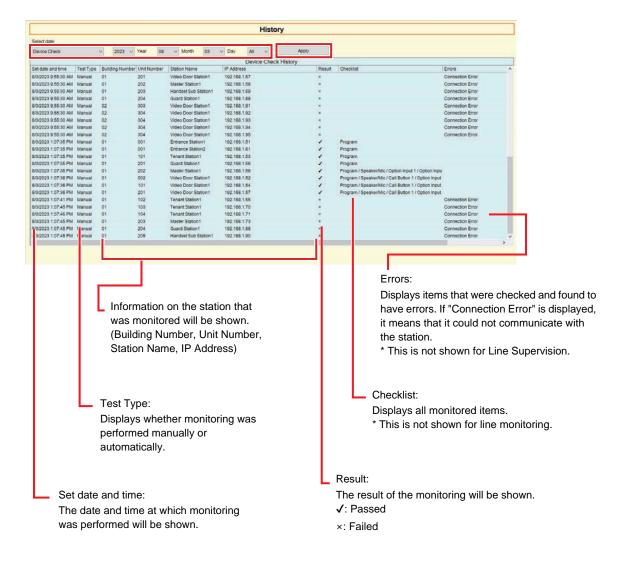

#### 3.3 Download Recording

To download recordings of the Stations (IX-MV7-\*, IXG-MK, IXG-DM7(-\*), IX-DVM, IX-DV, IX-DVF(-\*), IX-EA, and IX-SSA(-\*)) (cannot delete them remotely).

\* IX-SOFT, IX-MV7-\* (Ver.5.99 or earlier), IXG-2C7(-\*), IXG-MK (Ver.2.99 or earlier), and IXG-DM7(-\*) (Ver.2.99 or earlier) recording data cannot be retrieved.

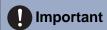

• Set "CGI Functionality" to "Enable" on the station for which to obtain recording data.

Select "Tools" - "Download Recording." The "Download Recording" screen will be shown.

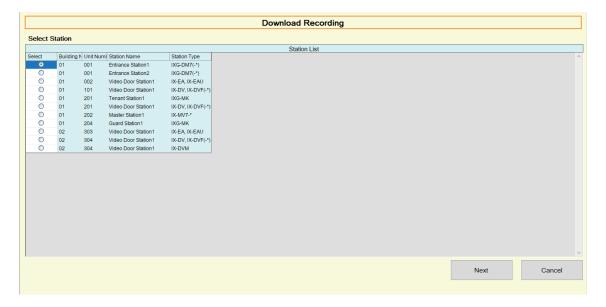

1. Click of the station to obtain recording data.

2. Click [Next]. The "Download Recording" screen will be shown.

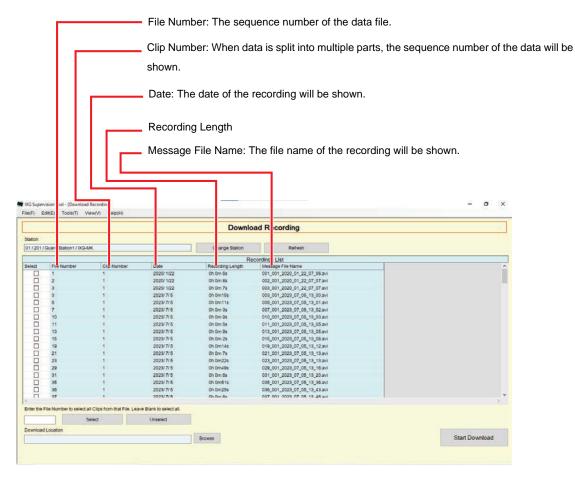

- 3. Confirm the station to obtain recording data.
  - Click [Change Station]. The screen will return to the "Download Recording" screen, so that a different station can be selected to obtain recording data.
  - Click [Refresh] to obtain recording data again.
- 4. Check to select the recording to download.
  - Click [Select] to select all recording data files displayed in the list.
  - Enter the file number for the recording data to output and click [Select] to select all the relevant recording data files.
  - Click [Unselect] to remove checks from all recording data files displayed in the list.
- 5. Click [Browse] to specify the location to download the selected files.
- 6. Click [Start Download].
- **7.** Click **[OK]**.

## 4. View

Set the language of the following items.

- The display of IXG Supervision Tool.
- The input text language of setting item. (Station List, etc).
- The content of the email message.

Settings: English / Français / Nederlands / Español / Deutsch / Italiano / Norsk / Suomi / Türk / 繁體中文 / 简体中文 / 日本語

1. Click "View" - "Language" to switch to the selected language.

# 5. Help

#### 5.1 About

Click "Help" - "About." The "About" screen will be displayed.

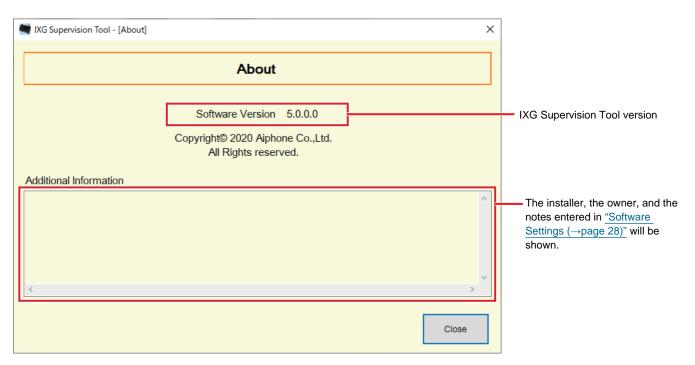

• Click [Close] to close the "About" screen.

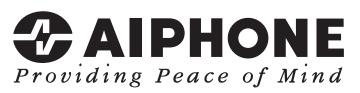

https://www.aiphone.net/

AIPHONE CO., LTD., NAGOYA, JAPAN Issue Date: Feb.2024 © 0224 RQ 64368